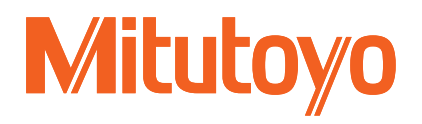

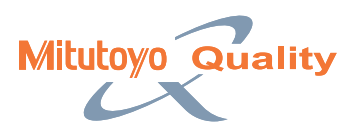

Optical Measuring

Optical Measuring

# Optical Data-processing System QM-Data200 and Vision Unit

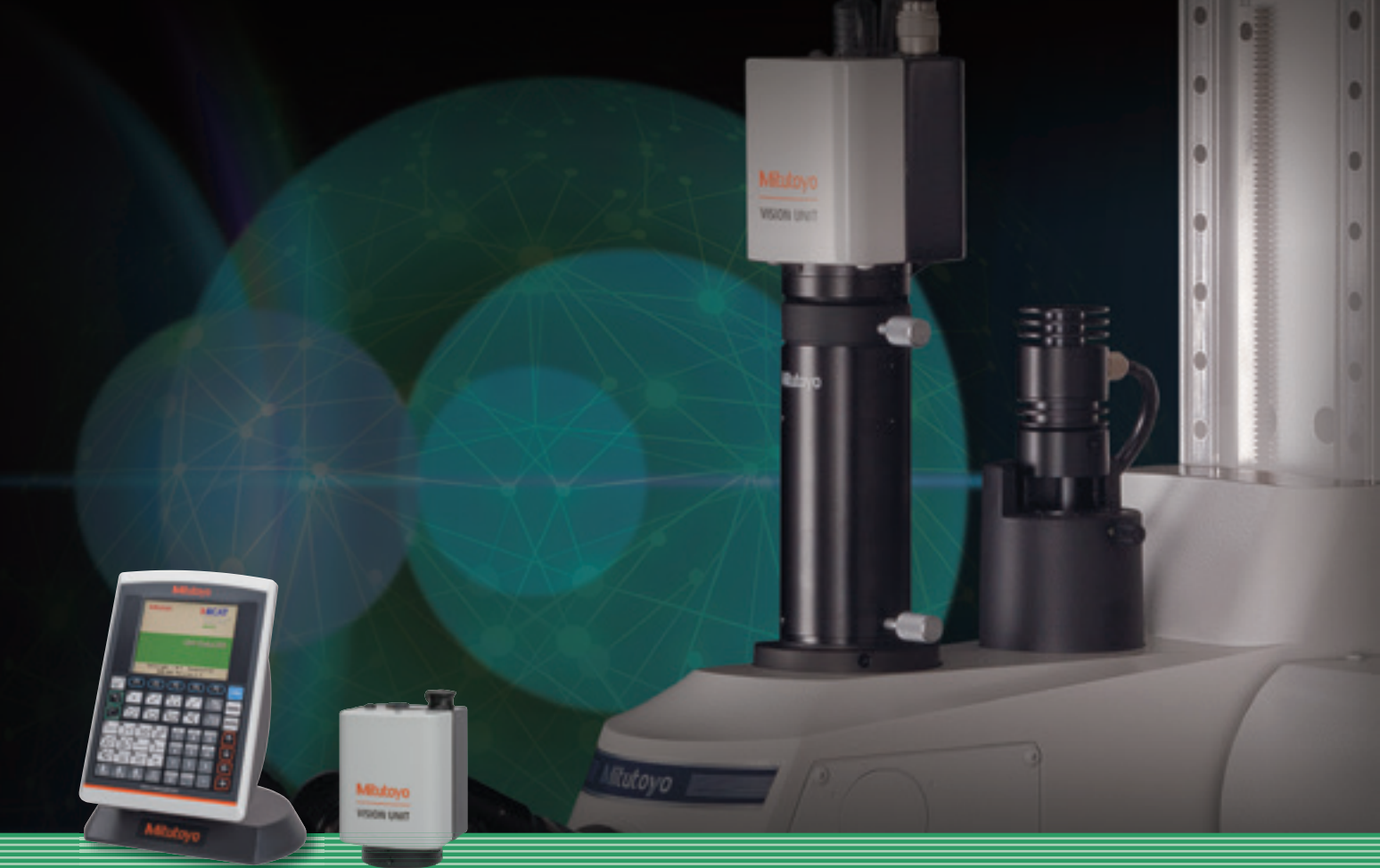

**Catalog No. E14008(3)**

## Promotes Smart Factory by Collecting and Managing Measurement Data.

Collects data in the inspection process swiftly and accurately, and increases a company's competitiveness based on detailed data analysis.

**Optical data-processing system** is what supports such a system configuration.

In addition, "**MeasurLink**" offers the "**Quality Control IoT that Mitutoyo advocates.**"

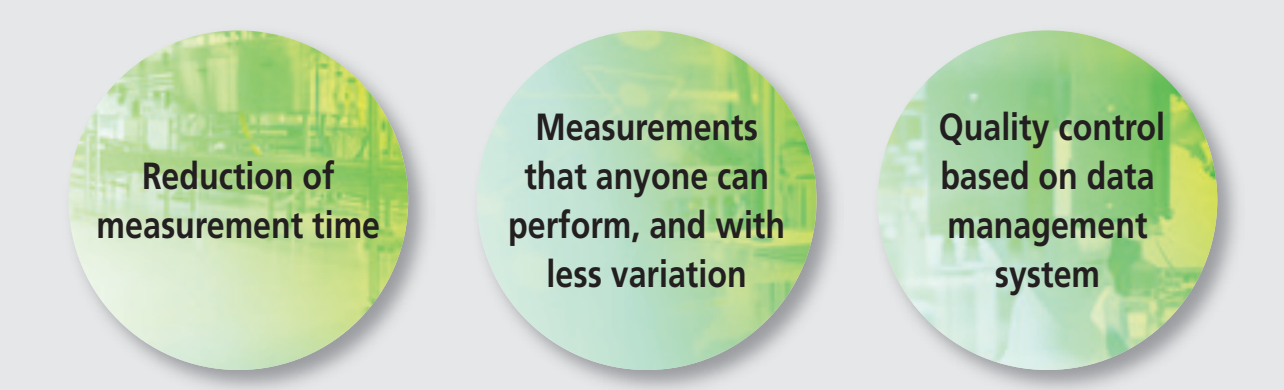

## Achieve Smart Measurement

## 2D Data Processing Unit QM-Data200

Faster, easier, and more accurate measurements with a projector and a microscope.

Much higher measurement efficiency due to coordinate measurements and combination calculations without requiring parallelism adjustment.

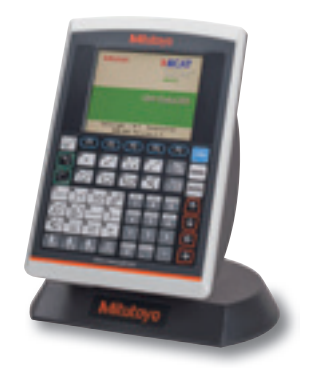

# Vision System Retrofit for Microscopes Vision Unit

Image processing, such as automatic edge detection, offers more efficient and accurate measurements, reducing the operator-dependent variation (reproducibility).

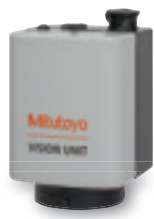

## **Solutions to issues**

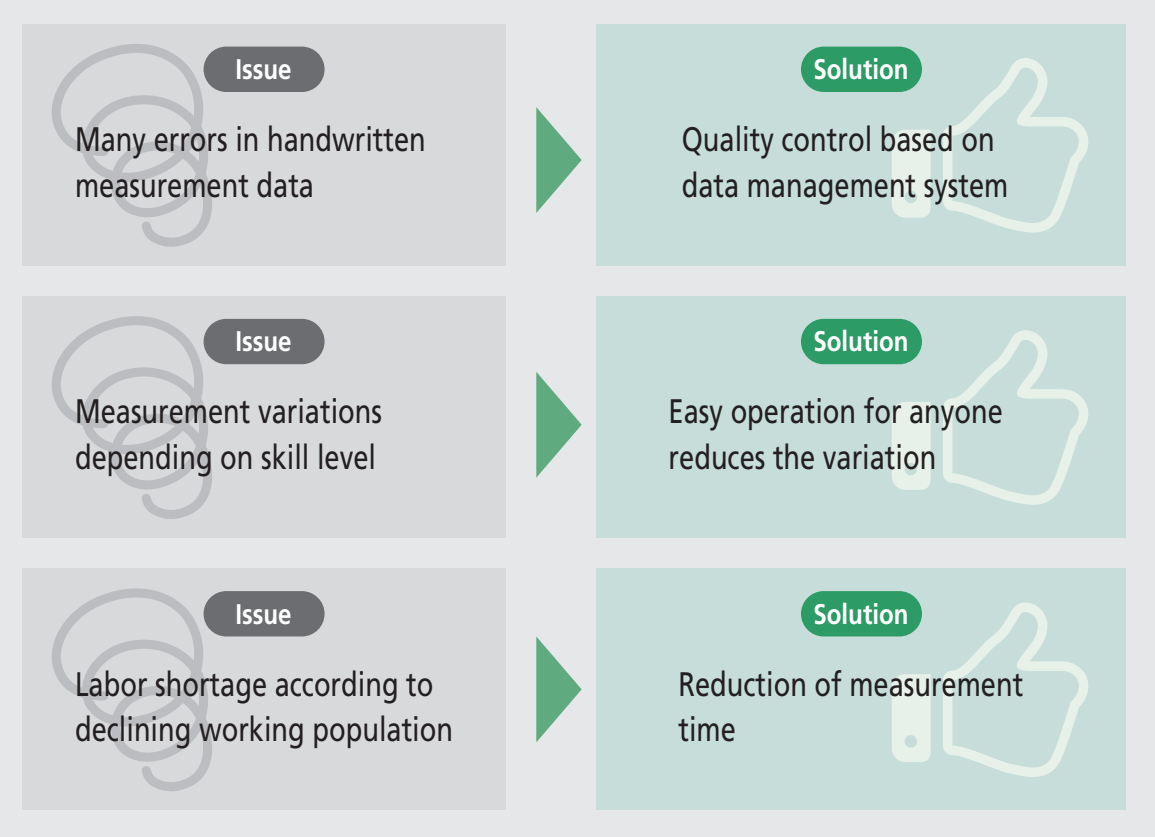

## What is **MeasurLink**®?

**MeasurLink** is an IoT platform for quality management that realizes "Visualization of Quality" by enabling real-time data collection, centralized data management and implementing statistical process control from measuring instruments connected to the network. **QM-Data200** and **Vision Unit** support you as an infrastructure system that undertakes the collection and management of measurement data from a projector and microscope.

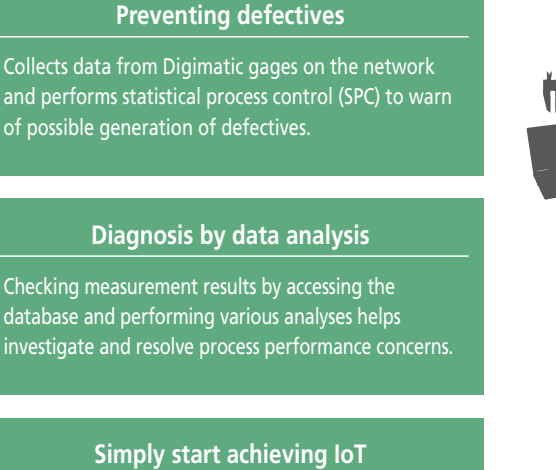

Utilizing conventional data storage and measuring instruments connected to the network, you can move from a simple configuration to the IoT in stages.

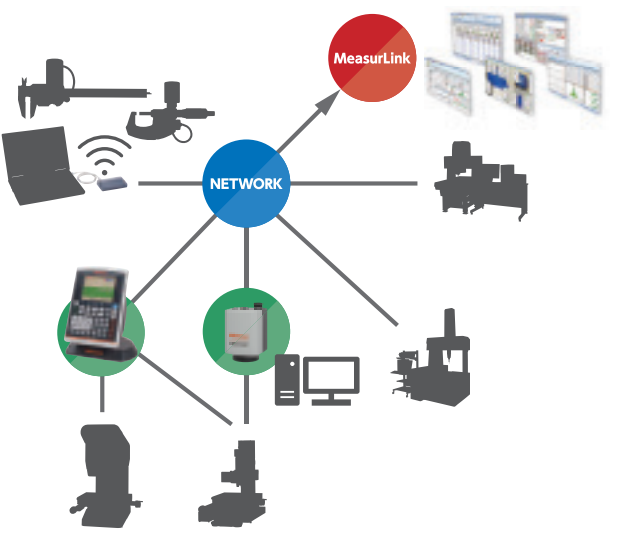

## 2D Data Processing Unit QM-Data200

## **Data Processing Unit with Easy Operation**

### **Easy operation**

A color LCD panel with high visibility is adopted for an interactive system that guides the operator according to screen instructions. This allows easy operation even for first-time users of the **QM-Data200**. This data processing unit is intended for production sites in various environments, adopting high durability sheet switches and proprietary electronic components.

### **Three screens selectable according to purpose**

[Measurement procedure navigation screen], [Enlarged counter display], [Measurement result screen in the graphic display]. Selectable according to your purpose.

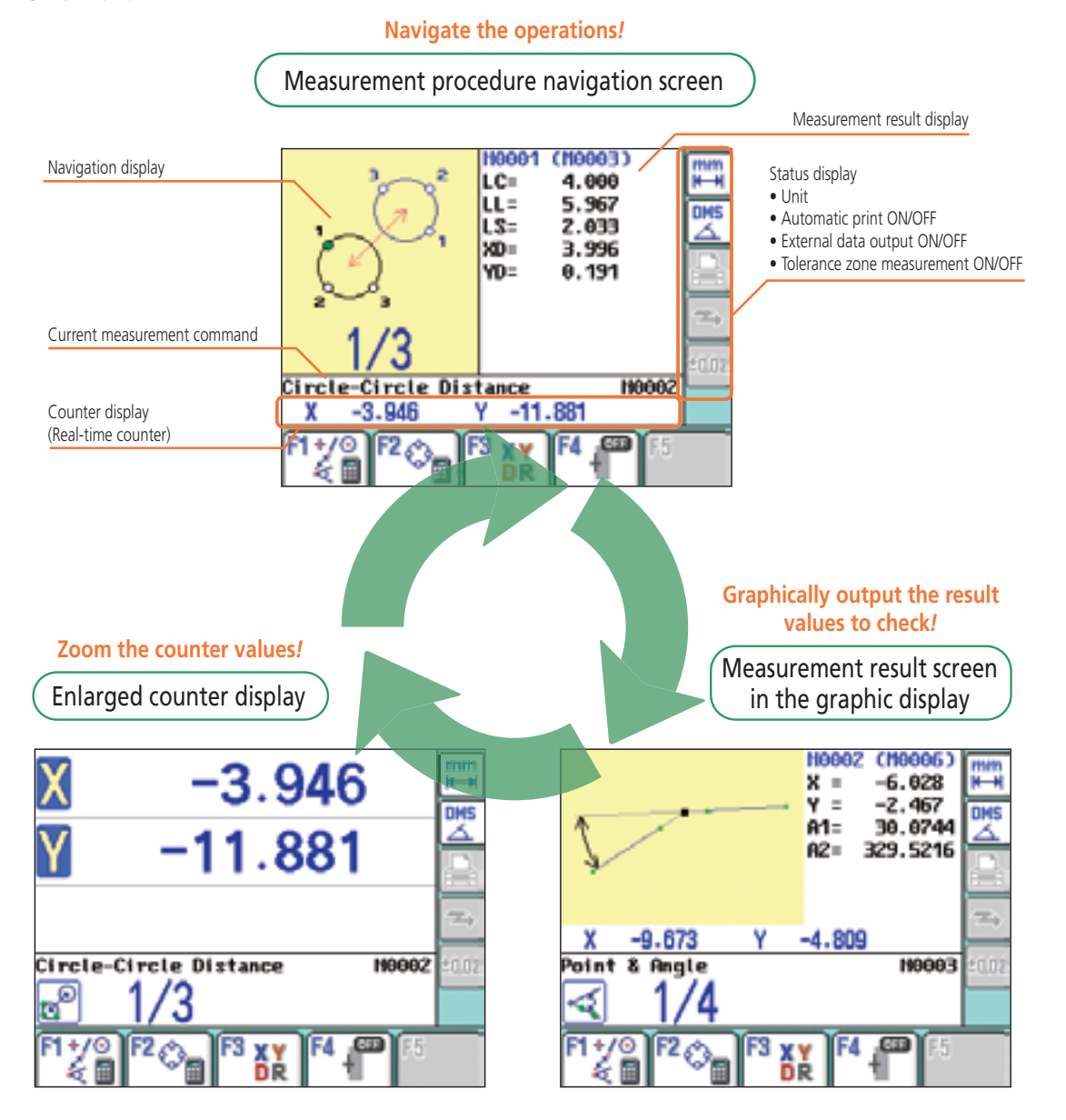

### **Experience measurement with the QM-Data200**

The comprehensive key panels of the **QM-Data200** make it easy for any operator to use. Simple operations help you concentrate on measurements.

**Measurement example**: Measure the distance between the centers of holes A and B.

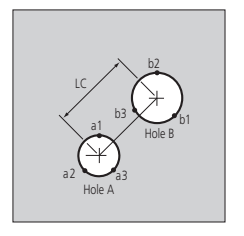

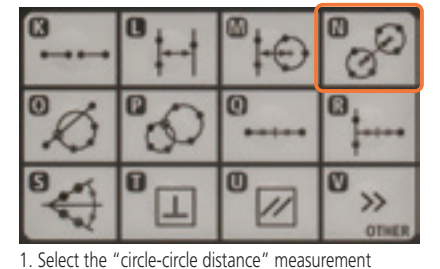

key from the pattern-measurement keys.

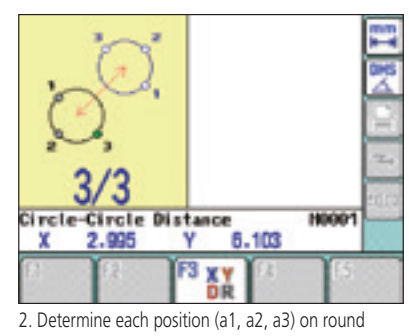

hole A, following the measurement navigation procedure on the LCD.

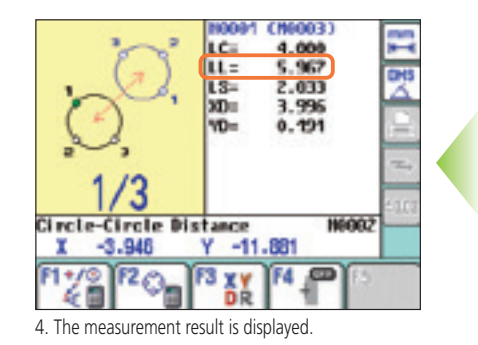

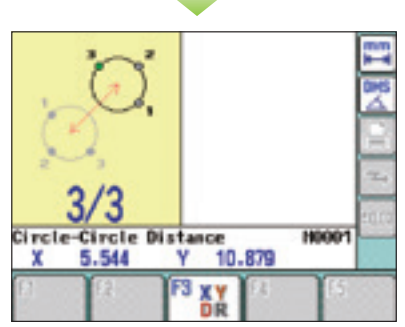

3. Next, the measurement navigation procedure for round hole B will be displayed. Determine each position (b1, b2, b3) in the same manner as in step (2).

### **USER MENU**

In the User menu, the "Measurement command," "User macro," and "Part program" can be registered. (Up to 3 menus.) You can register a "Part program" for each workpiece to measure, and customize an original system to best suit the operator's needs. The registered user menus can be saved on a USB storage device, enabling a backup or sharing on multiple **QM-Data200** units.

[USER MENU] key

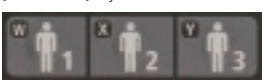

#### Example of user menu registration

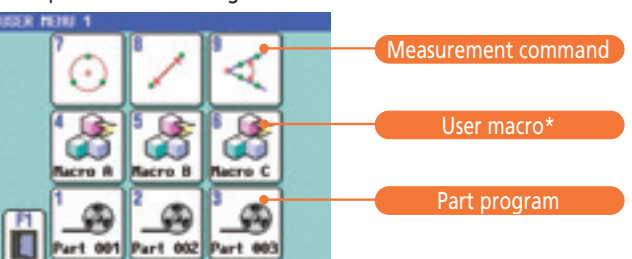

\* A user macro is a measurement command created by the user, and is a combination of several standard **QM-Data200** measurement commands. Note: Up to three user menus, from [USER1] to [USER3] , can be registered. A maximum of nine icons can be registered for one menu.

## **Efficiency**

## **The coordinate entry format function (NP measurement)**

In a measurement using the coordinate entry format, the coordinates calculated from the measurement data (coordinates of the center of a circle, etc.) are applied to data entry as one measuring point. For example, measurement of the pitch of a rectangular hole can be executed simply by selecting the [PITCH MEASUREMENT] key and [RECTANGULAR HOLE CENTER] in the coordinate entry format. Without calling up and re-calculating measurement result, [COORDINATE ENTRY FORMAT] can use with pattern and basic measurements.

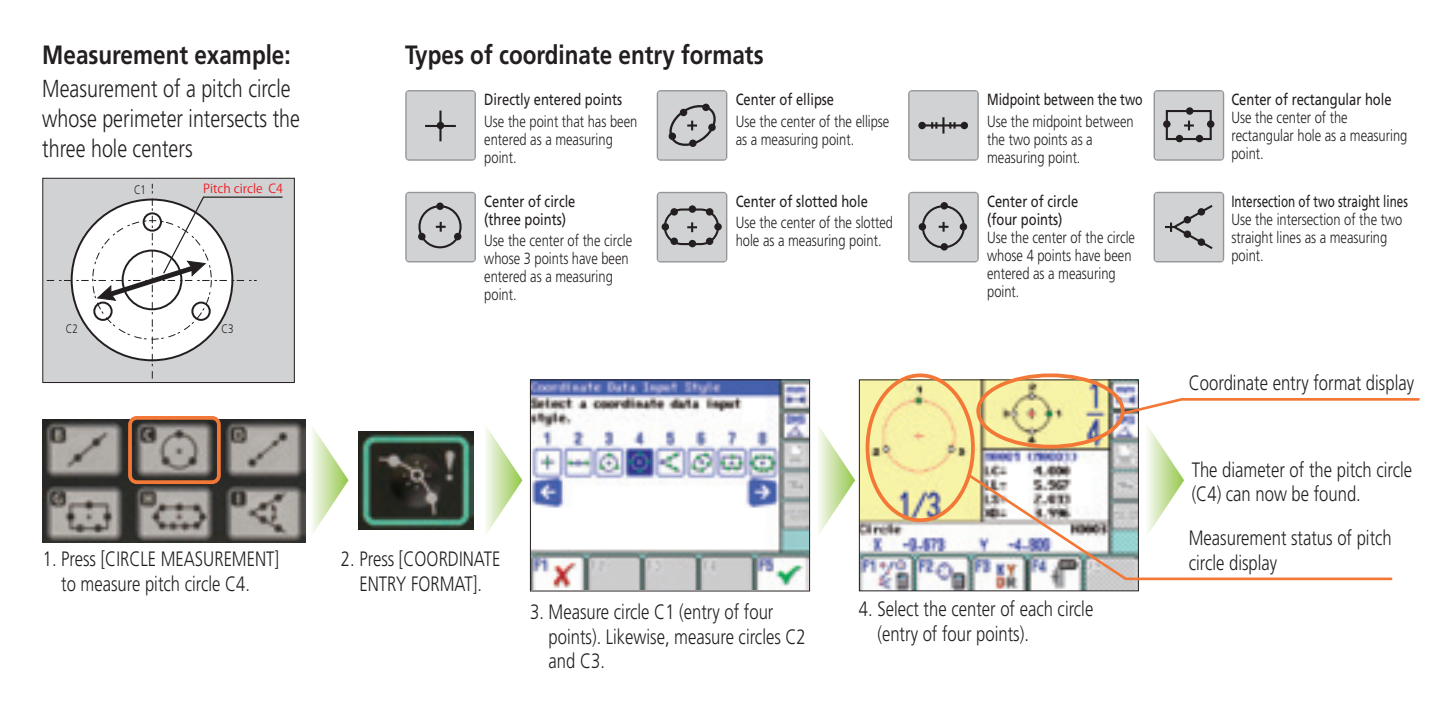

## **Manual Operation Functions for Greater Measuring Efficiency**

## **Navigation of measuring position**

When using the Repeat function to execute a measurement procedure (part program) created with the teaching function\*, the Repeat function quides the operator to the next measuring point. The number of repeat times for a part program can be specified.

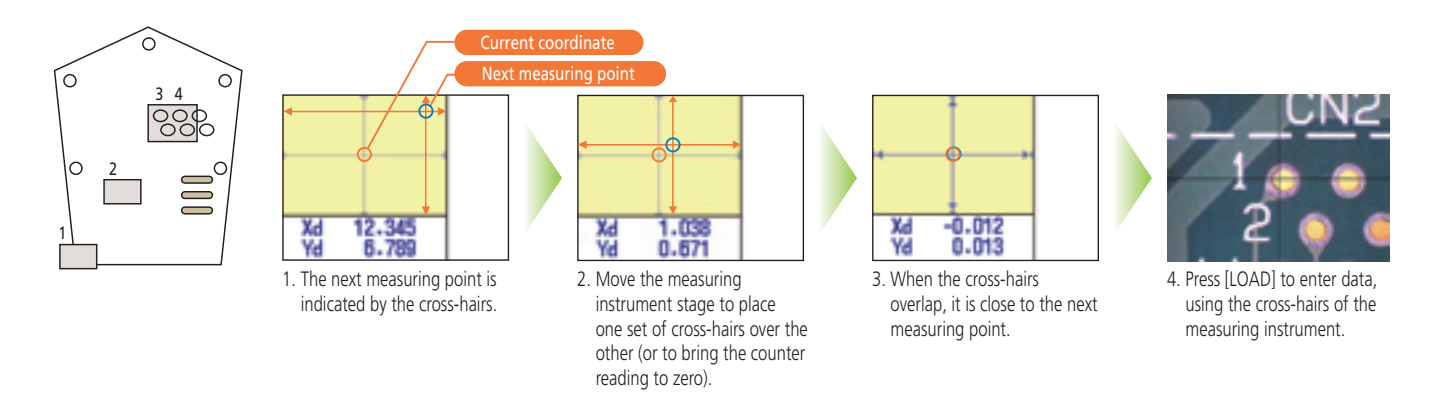

\* Teaching function: When measuring more than one workpiece of the same form, the series of key operations performed in the measurement of the first workpiece can be stored as a part program.

## **SYSTEM CONFIGURATION**

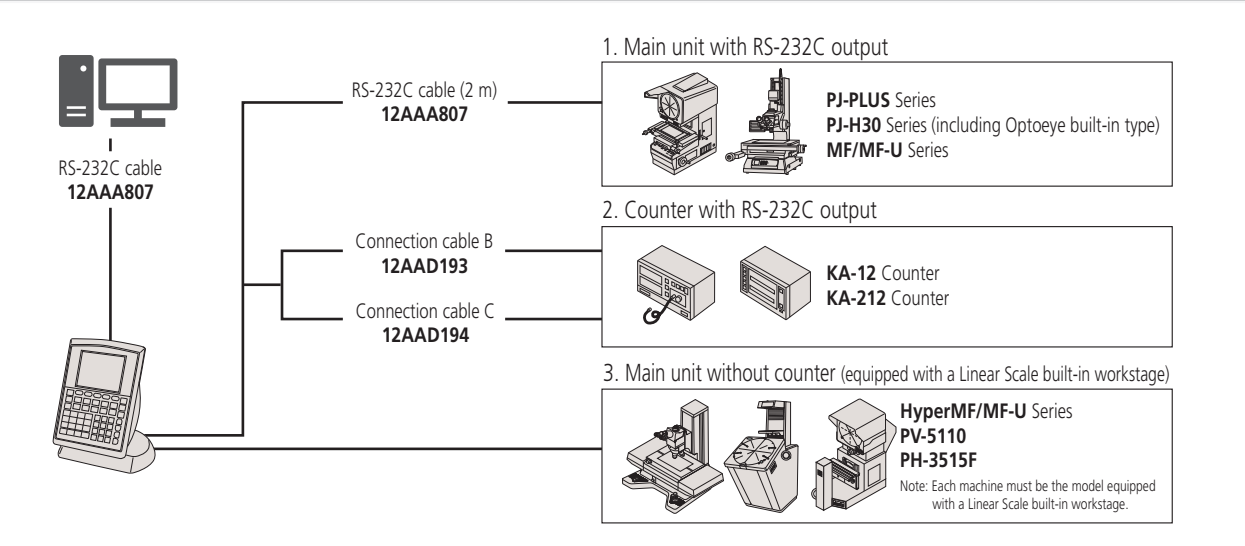

## **Specifications Dimensions**

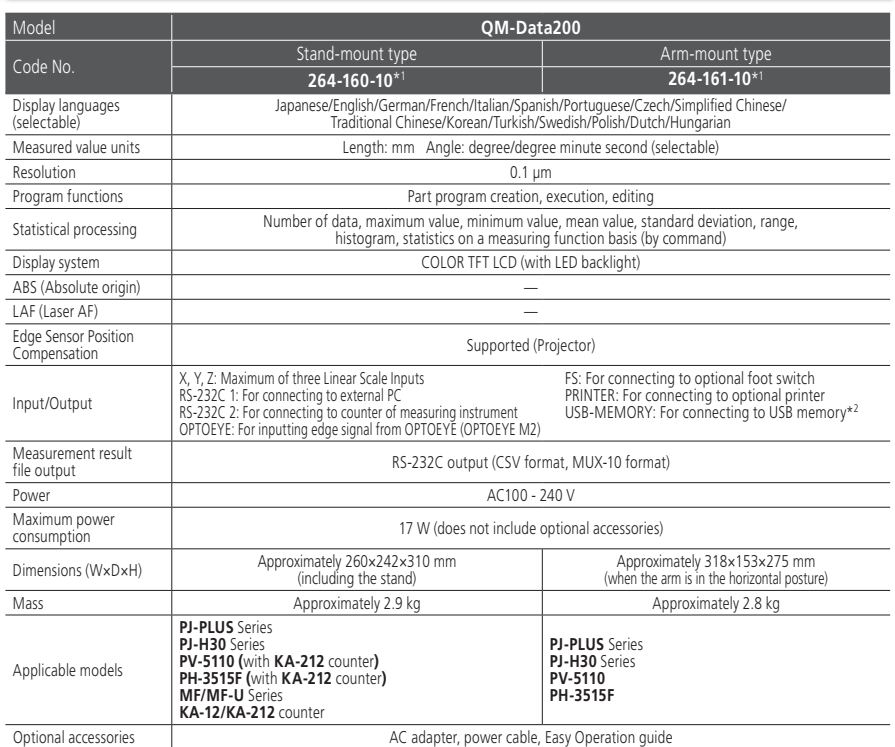

\*1 To denote your AC line voltage add the following suffixes (e.g. 264-155A) A for 120 V, C for 110 V, D for 220 V, E for 240 V. No suffix is required for 100 V.

\*2 Mitutoyo does not guarantee the operation of all commercial USB memories except for the following: Mitutoyo recommends those USB memories made by SanDisk Corporation and that meet the following requirements.

- Those that have no security function such as encryption and fingerprint authentication - Those that are not compliant with USB3.0

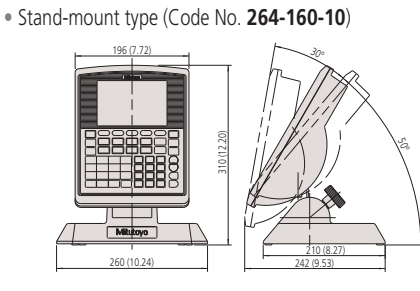

• Arm-mount type (Code No. **264-161-10**)

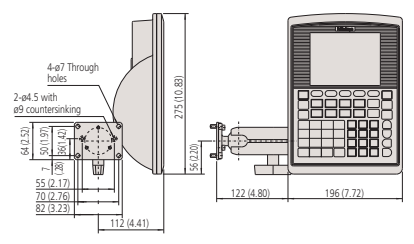

#### **Rear panel of QM-Data200**

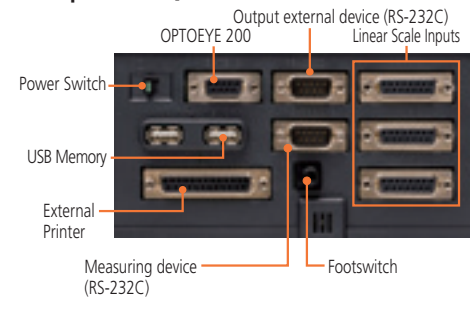

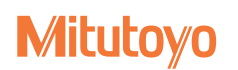

## **Key panel**

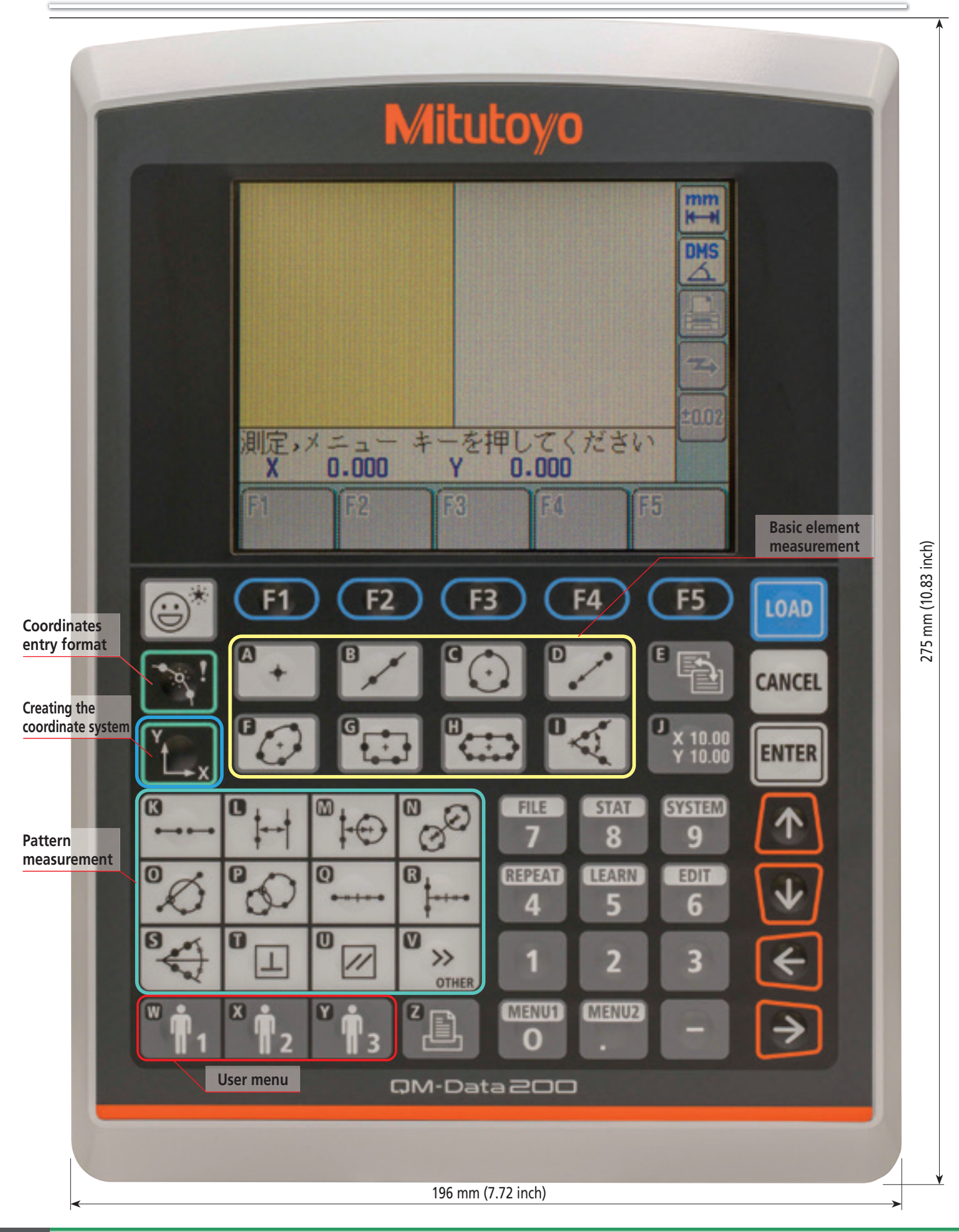

## Creating the coordinate system and measurement commands

#### **Creating the coordinate system**

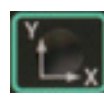

Key menu

Coordinate system pattern 1 The line that passes the measuring point is the X axis, and the line that passes through another measuring point and intersects the X axis making a 90-degree angle is the Y axis.

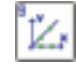

Coordinate system pattern 3 The line that passes through the measuring point is the X axis, and the intersection with another line is the origin.

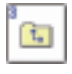

Coordinate system handling Save, recall and Reset the coordinate system

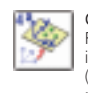

Compensation of plane Reduce the error caused by the inclination of workpiece setting. (effectively used by measuring machines with a Z axis.)

### **Basic element measurement**

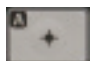

Point Coordinates (Multi-point processing for a maximum of 100 points) Note: In multi-point processing, the mean value is used as the measured value.

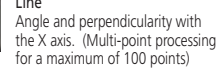

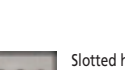

Circle

Slotted hole Center coordinates, length, width, radius of slotted hole

Center coordinates, diameter, roundness (Multi-point processing for a maximum of 100 points)

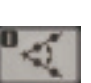

Ø

Intersection point and intersecting angle

Ellipse Center coordinates, major-axis diameter, minor-axis diameter, angle with the X axis, departure from the X axis (Multipoint processing for a maximum of 100 points)

#### **Pattern measurement**

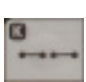

Pitch Point-point distance, difference between coordinates, angle, cumulative distance, cumulative angle

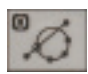

Ø  $\rightarrow$ **OTHER** 

⊕

ÒÓ

Line-circle intersection Coordinates of intersection

Key menu

Circle-point distance Center-center distance, longest distance, shortest distance, difference between coordinates Circle-circle tangent line Angle with the X axis

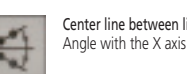

Center line between line-circle

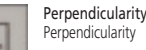

Midpoint between circles Coordinates of midpoint

Diameter, radius of corner circle, center coordinates

Line-point distance Perpendicular (shortest) distance

Intersection of circles Coordinates of intersection

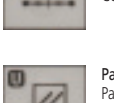

Midpoint between points Coordinates of midpoint

Line-circle distance Center-center distance, longest distance, shortest distance

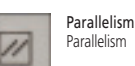

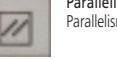

Projected point Coordinates of the point projected on a line

Height Height (distance between steps in the Z axis direction)

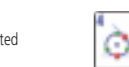

Point-circle tangent point Coordinates of tangent point

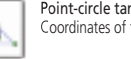

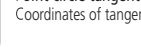

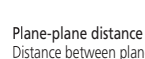

Distance between plane and

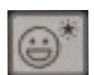

With the AI measurement function (Automatic Element-Identification function), elements can be automatically identified based on data input from the measuring points.

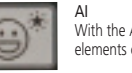

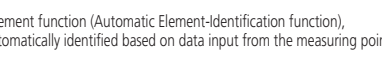

c

a

Corner

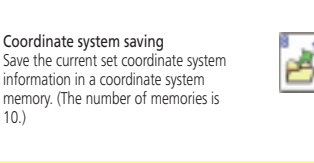

Coordinate system recall Recall a coordinate system data from a coordinate system memory, then set it in the measuring target coordinate system.

Coordinate system pattern 2 The line that passes through the measuring point is the X axis, and its midpoint is the origin.

Coordinate system pattern 4 The measuring point is the origin, and the line that passes through another measuring point is the X axis.

Coordinate system resetting Clear the current coordinate system setting, then reset it to the initial status

Determining axis by point Rotate the X axis coordinate in such a way that it passes through the measuring point. (The origin is not transferred.) The rotation angle can be entered directly.

Compensation of offset axis Rotate the coordinate system until the measuring point comes to the specified position. (The origin is not

transferred.)

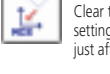

just after power-on.

Point-point distance

Distance, Coordinates difference, radial difference

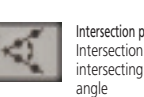

Intersection coordinates, intersecting angle, supplementary

Circle-circle distance Center-center distance, longest distance, shortest distance, difference between coordinates, radial difference Midpoint between line and point Coordinates of midpoint

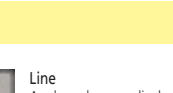

Rectangular hole Center coordinates, length, width

Origin setting

transferred.)

١á۶

10.)

Translate the coordinates horizontally until the measuring point is positioned as the origin. The displacement value can be entered directly.

Determining axis by line Rotate the coordinate system in such a way that it becomes parallel to the measured line. (The origin is not

## Image System Retrofit for Microscopes Vision Unit

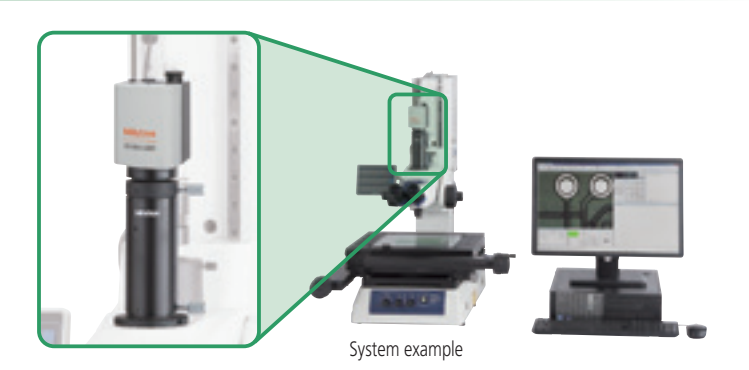

## **Greatly Improved Workability by Data Processing Plus Image Measurement**

### **Improved measurement reproducibility and efficiency**

The vision unit allows anyone to perform quicker and more repeatable detection of an edge with just one click, resulting in much better reproducibility of dimension measurement among a group of operators. Also, using the vision unit eliminates the need for burdensome workpiece orientating and measuring-point detection with cross-hairs, thus allowing quicker inspection of dimensions.

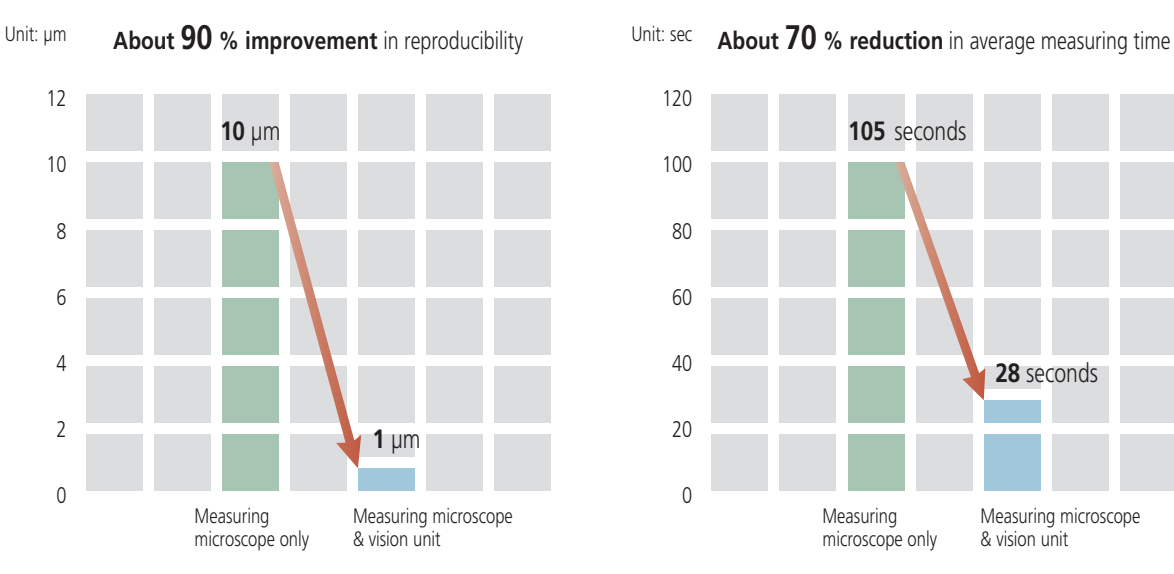

#### Actual measurement results and measuring times when measuring a dimension of about 20 mm by a group of three operators

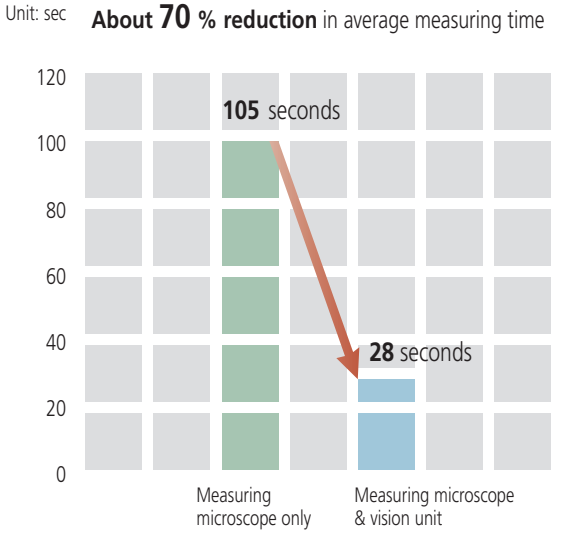

#### **Group measurement with the measuring microscope only**

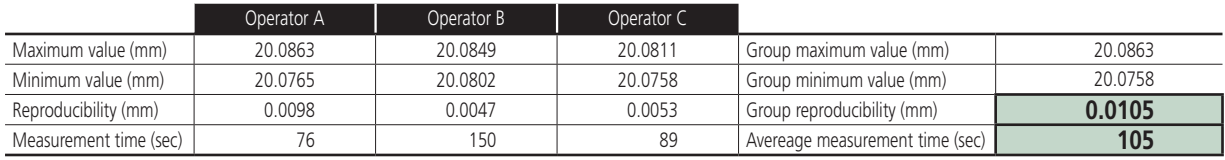

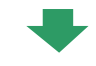

#### **Group measurement with the measuring microscope & vision unit**

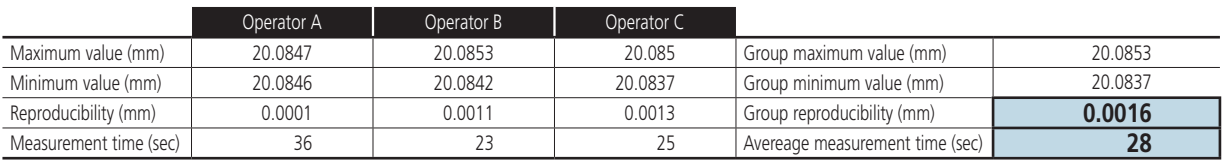

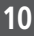

## **More User-friendly Manual Measurement Environments Available**

### **Wide-field measurement**

Upsizing of the image sensor has made the view approximately 40% wider than previously in both the X and Y directions, thus allowing concurrent observation of the whole extent of many more target areas than before.

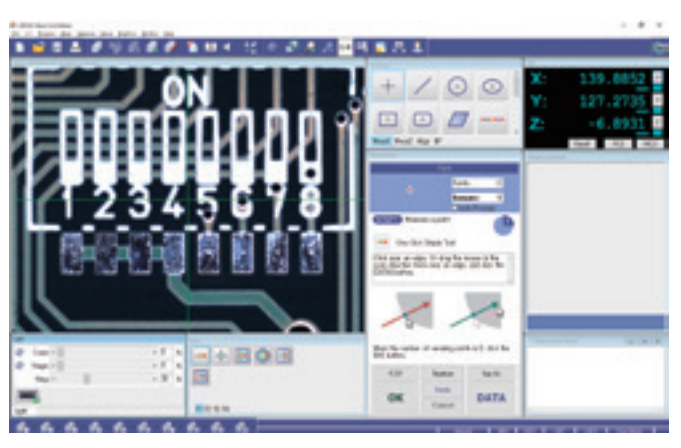

Note: An actual image using objective lens ML1X plus LED ring light

## **Digital zoom function**

A normal 0.4X display image can be magnified to a 1X or 2X image by merely clicking the corresponding menu icon. The image can be measured in fine detail using the digital zoom display.

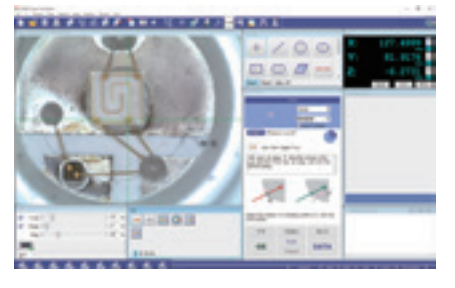

 $0.4X$  2X

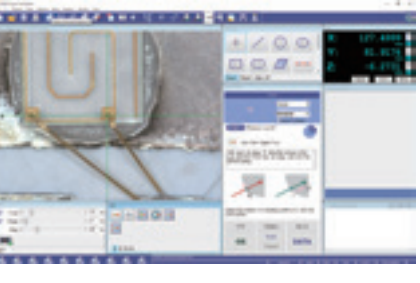

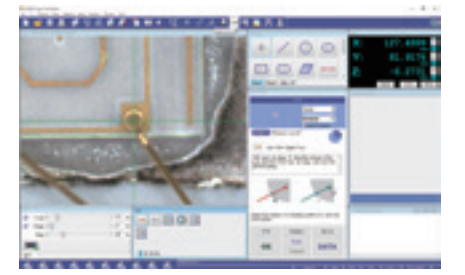

### **Auto-brightness control function (exclusive to MF/MF-U Series)**

The light intensity of transmitted/reflected illumination used on a microscope can now be controlled via software. There is no hassle adjusting the illumination during repeat measurements, since the level is reproduced according to the setting selected during creation of the part program. Even in the measurement of a workpiece that requires variations in illumination, consistently accurate edge detection is ensured. This enhances the efficiency of repeated measurements. This function can be used even when an external lighting system, such as a ring fiber or an LED ring (either one is optional), is connected.

Note: Only for Measuring Microscopes **MF/MF-U** Series

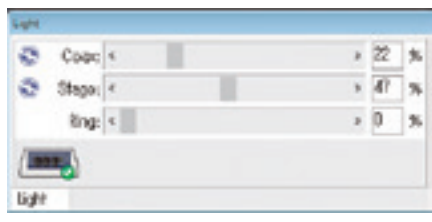

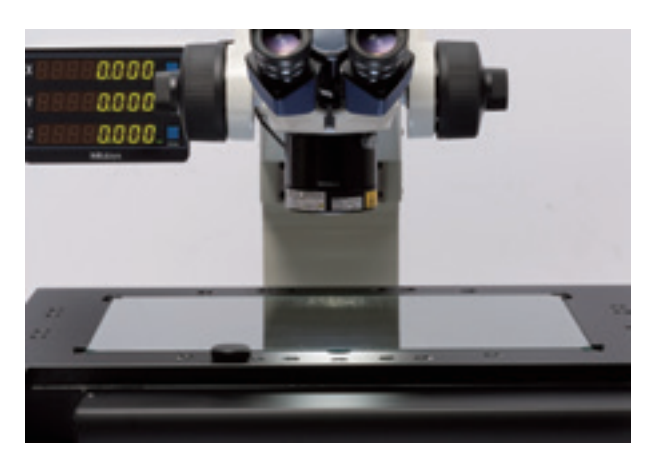

Software

## **QSPAK Supports A Wide Variety of Measurements.**

**QSPAK, which is software for the image unit, offers "Reliable image detection capability" and "Simple operability for anyone" to support a wide variety of measurements, from measurements of single workpieces in production of various kinds and small quantities to fast measurements of mass produced items.** 

**QSPAK, which combines the two modes, offers strong backup to customers in various scenarios.**

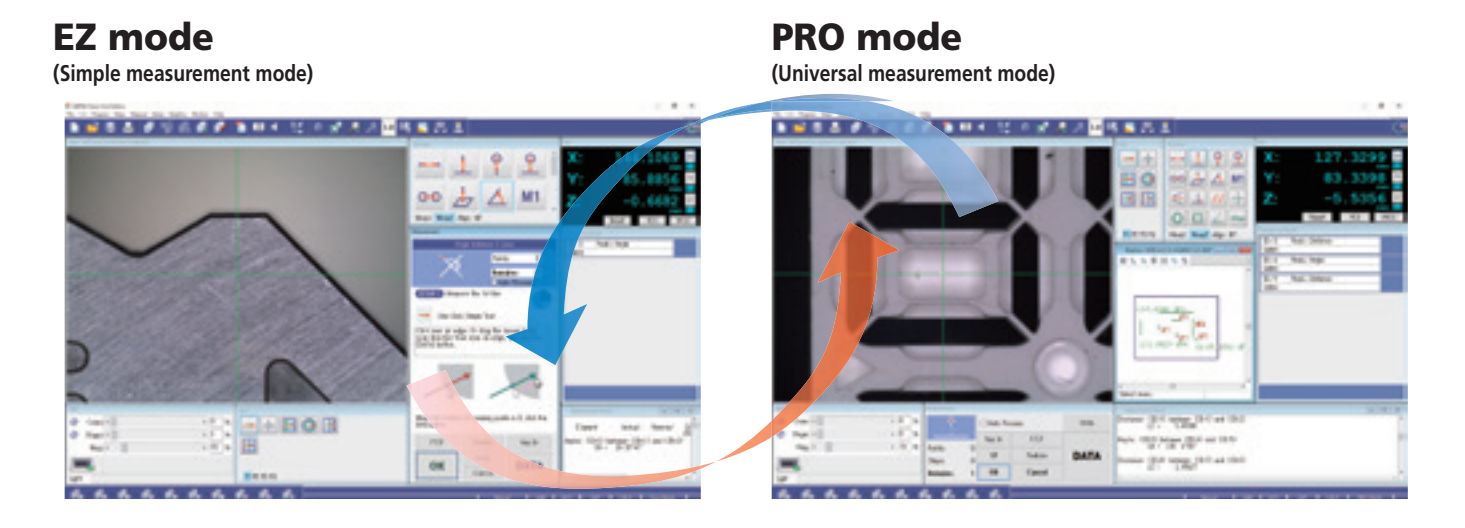

## **A Tool Enabling Quick and Simple Inspection of Measurement Results**

## **Measurement results display function on a video window**

Just looking at a measurement image lets you understand the measurement result intuitively. Immediate judgment for tolerance and identification of NG parts is possible by setting different display colors for results between OK and NG. Adding a measurement image to an inspection record leads to higher efficiency in document preparation work.

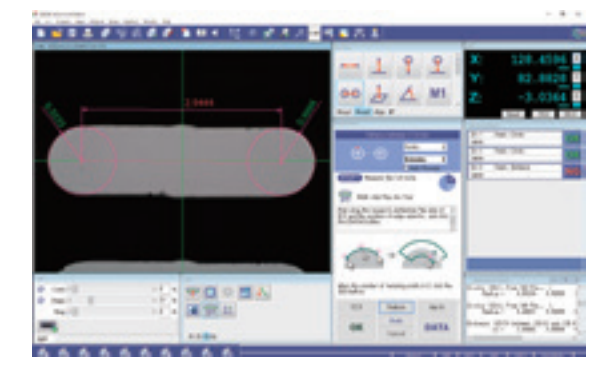

Freely set any display colors for OK/NG

Examples Tolerance OK: Green Tolerance NG: Red

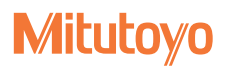

## **Tools for Reducing Personal Errors and Improving the Accuracy of Repeat Measurements**

### **One-click tools**

Just single-clicking around the edge with a mouse sets the automatic discrimination from automatic tool setup to edge detection/calculation. If measurement is performed in a single window, measurement time can be drastically reduced since there is no need for stage travel.

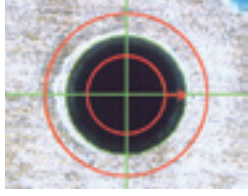

One-click circle tool One-click box tool

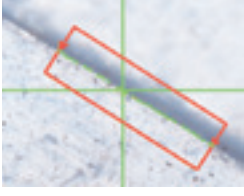

#### **Auto Trace Tool**

This is a tool to perform shape measurement by instantaneously detecting multiple points along the edge of an arbitrary form. The contour data in the window is acquired by autonomous profiling measurement.

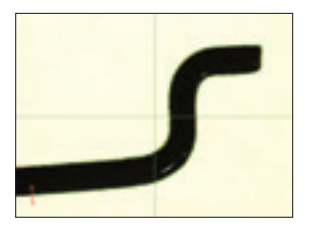

If the acquired contour data are imported to the contour analysis software "**FORMTRACEPAK-AP**" (option), highly accurate contour analysis can be performed.

Note: For details of **FORMTRACEPAK-AP**, see page 16.

## **Useful Tools Supporting Measurement of Various Features**

### **Multi-click plus arc tool**

This tool allows for arbitrary setting of the entire tool size to be drawn, scanning direction, and position of the edge selector.

It is useful for measurements of a narrow-angle arc, or a contour that is hard to recognize due to having too many abnormal points.

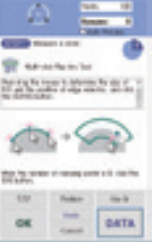

#### **Roundness tool**

Roundness of circular features is calculated using the least-squares method by default but the maximum inscribed circle or minimum circumscribed circle methods are also available.

#### **Template tools**

#### Basic templates

The tool provides three types of templates corresponding to the reticles of a measuring microscope.

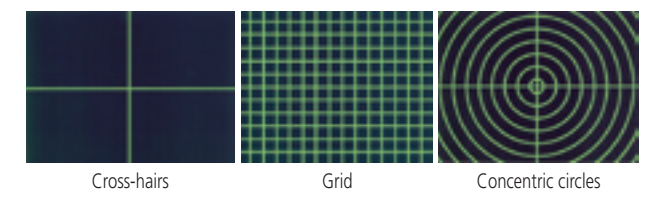

### Angle template Circle template Manual pattern matching

This tool creates a template that matches a workpiece feature exactly in the case of no match in basic/extended templates so that tolerance zone judgment can be performed visually. The displayed lines of the upper and lower limits entered with keys allow easy confirmation at a glance.

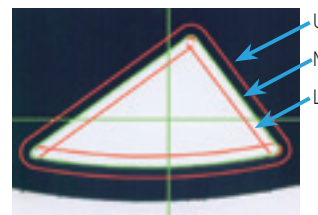

Upper limit Nominal data Lower limit

#### Extended templates

Four kinds of templates are available as the extended templates: cross-hairs, circular, rectangular, and angular. This tool allows free setting of values such as diameter, distance and angle through key entry on a profile projector.

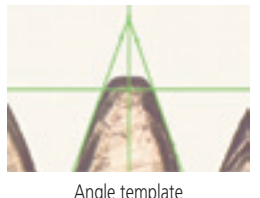

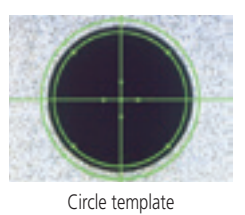

#### CAD user pattern template function

This tool allows a creation of a template by using a drawing in a graphics window (CAD data).

Note: To use this function, **QS-CAD I/F** (optional software) is required.

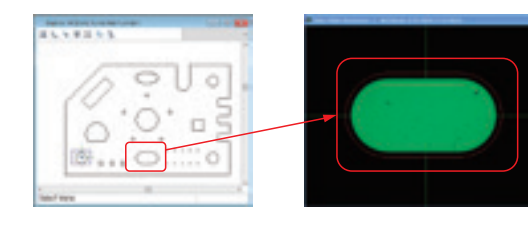

## **Useful Functions for Easy Execution and Editing of Auto-Measurement Procedure Program**

### **One-click easy execution function Program launcher**

It is now possible to register an auto-measurement procedure program created with pictures and comments in an icon, and easily recall a required program. A total of 10 icons are available, enabling the management of programs by each worker or workpiece.

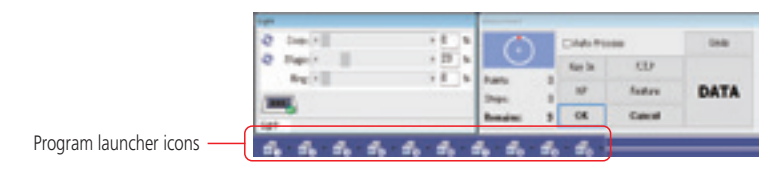

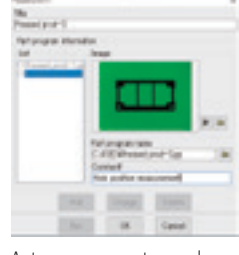

Auto-measurement procedure program storage window

### **Smart Editor enabling intuitive program editing**

During display of the list of the part programs (auto-measurement procedure program), the target position of X/Y stage travel, lens magnification, and illumination condition are displayed independently as icons or on labels, to facilitate part program editing.

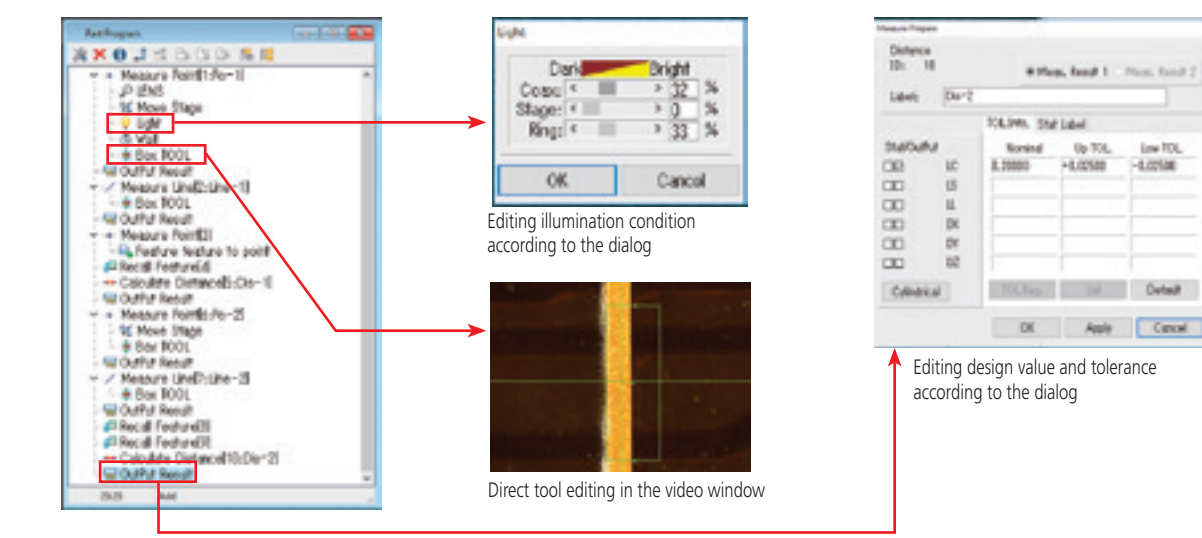

## **Navigation Functions for Faster Measurement**

## **Stage navigation**

When indicating a point to measure in the graphics window with the mouse, the cross-hairs navigation appears. This helps to minimize unnecessary travel of the X/Y stage, such as overrun or short-run. Combination of this function and CAD data\* remarkably reduces the measurement program creation time. Furthermore, measurement results are displayed in the graphics window, allowing easy travel to the position you want to re-measure.

\* To use CAD data, **QS-CAD I/F** (optional software) is required.

#### **Stage travel on graphics window**

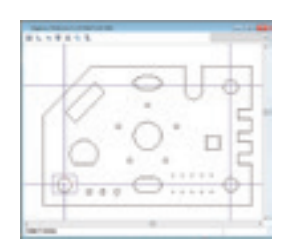

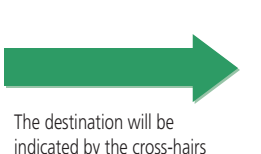

on the video window.

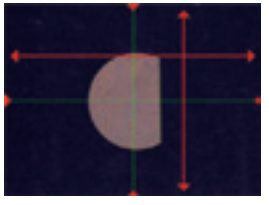

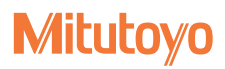

## **Quick Navigation**

The navigation function is combined with the teaching and repeat functions, by which a series of measurement procedures is memorized and reproduced. This function guides the operator to the next measuring point, following the measurement procedure that has been memorized. Move the stage until the green cross-hairs, seen at the center of the monitor screen, are superimposed on the red cross-hairs, which indicate the next measuring point, and only the green cross-hairs remain. In this state the next measuring point will be displayed on the screen. As the digital counter approaches zero, the screen will display the next measuring point. This eliminates the need to constantly look at the workpiece in order to check the measuring point, thereby freeing the operator to concentrate on the screen displays.

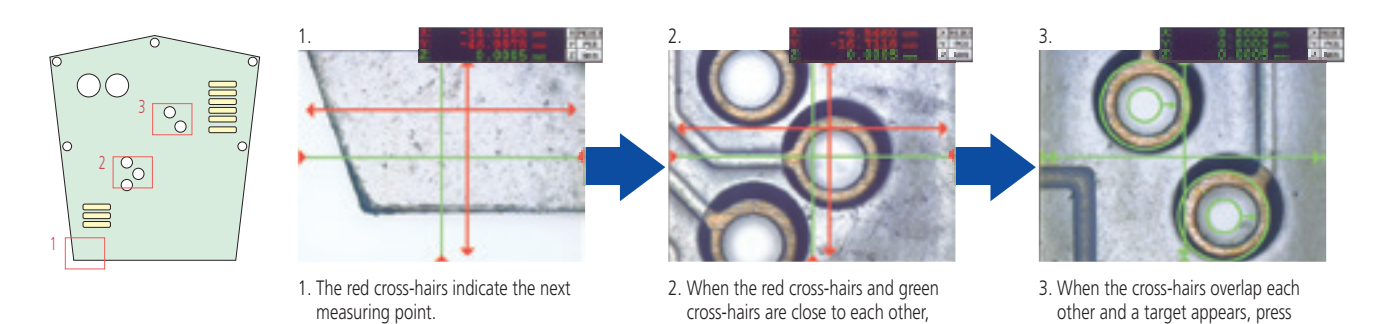

## **Support from Inspection Table Generation to Measurement Control** 1 2 3

### **Graphics window**

The real-time graphic display of measurement result and element provides a visual image of the measuring point. Also, the graphic display of measuring elements facilitates the selection of a measuring element, making for a quicker measurement process. Inter-element calculations can be performed by using the graphics window.

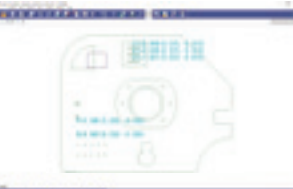

#### **Icon editor**

the measuring position is close by.

Using the Icon Editor, the layout of icons such as the measurement item icon, tool icon, etc., can be freely arranged. The layout setting can be freely determined. For example, frequently used icons can be laid out on just one page.

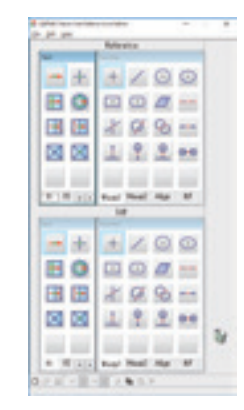

the input button to complete the

measurement.

### **Security function**

The scope of use can be limited according to the work level, by setting a password when starting **QSPAK**.

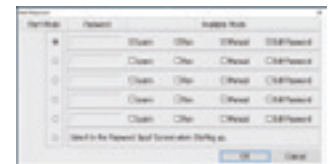

### **Video image scale display**

The scale display, which is proportionate to the real field of view, on the video window lets the operator quickly grasp the approximate size of a workpiece. The image can be saved along with the scale display for size reference.

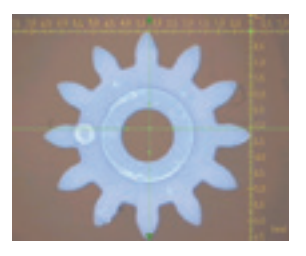

### **Saving image files**

The color image on the video window can be output as files in BMP-format and JPG-format. They can be easily attached to the workpiece image record or inspection table.

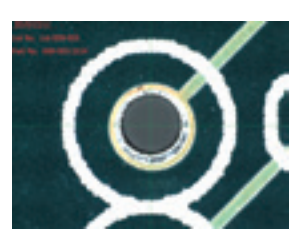

#### **Measurement result output**

Measurement results using the part program can be output as CSV-format files. This means the measurement result can be output to a commercial spreadsheet program such as MS-Excel®, so that an inspection table can be generated in the original format.

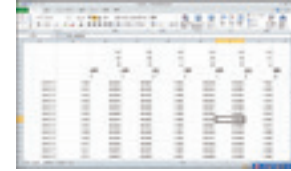

## A Group of Applications Supporting Advanced Measurement Requirements (Optional software)

### **Form assessment/analysis software Measurement support software**

#### **FORMTRACEPAK-AP**

**FORMTRACEPAK-AP** is software for form evaluation and analysis, that performs evaluation of geometrical tolerances, profiles and complex shapes, making use of point group data acquired with an auto trace tool, etc. Note: The auto trace tool is executed in the tool window.

#### **Example of complex shape analysis**

• Measurement of a complex shape displayed in the window is possible with a simple operation.

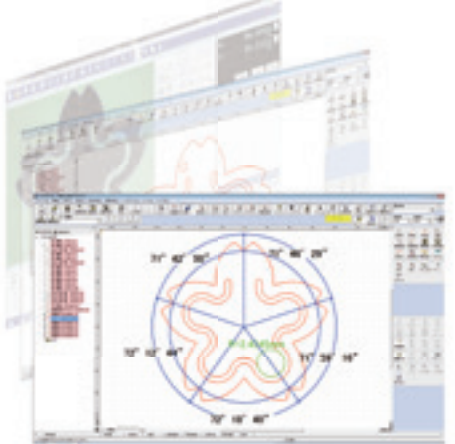

#### **Example of gear contour matching and over-pin diameter analysis**

- Contour tolerancing against the nominal value is also enabled.
- Allows the definition of a virtual circle with a given diameter.

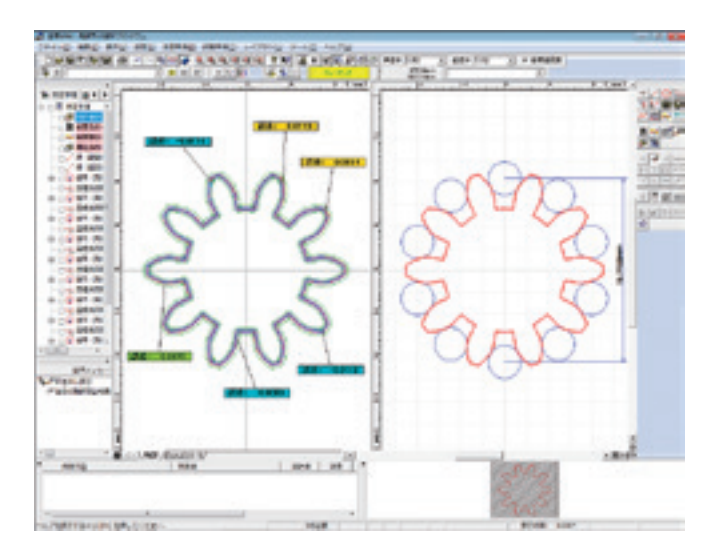

#### **QS-CAD I/F**

"CAD Import function" for importing CAD data, and "CAD Export function" for exporting CAD data are available.

The CAD import function makes it possible to import CAD data to utilize it for stage travel or nominal value inputting. The CAD export function makes it possible to export the graphic data, nominal values, and measurement values acquired from a measurement unit, to an external CAD system.

#### **Functions**

- CAD data can be displayed in the graphics window.
- The nominal value of each measuring item is entered automatically.
- Travel to a desired position on CAD data can be displayed on the stage navigation window.
- Graphics data can be output in a specified CAD data format.

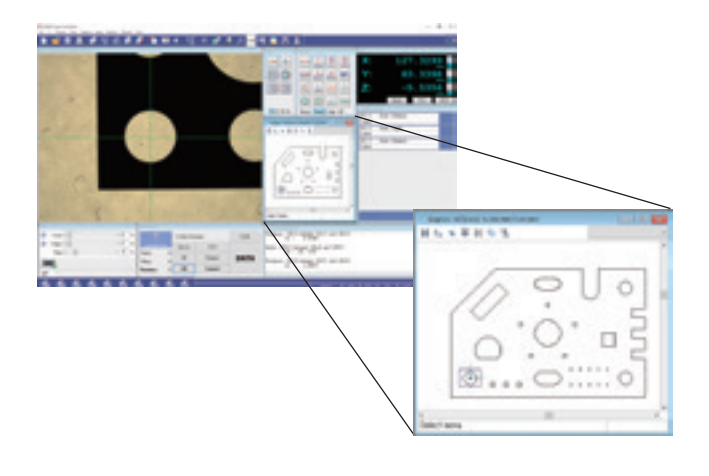

## **SYSTEM CONFIGURATION**

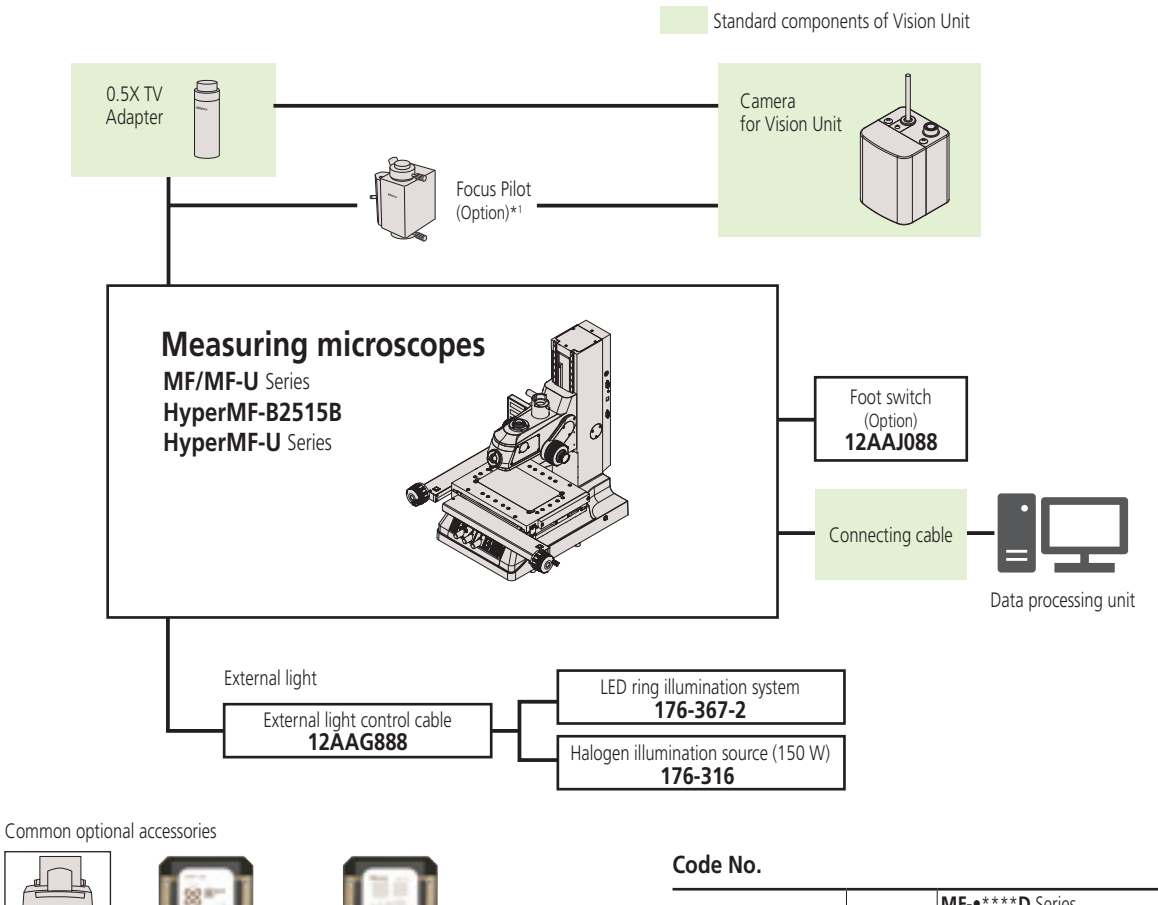

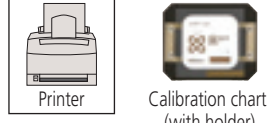

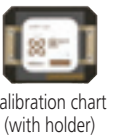

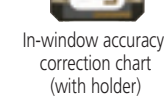

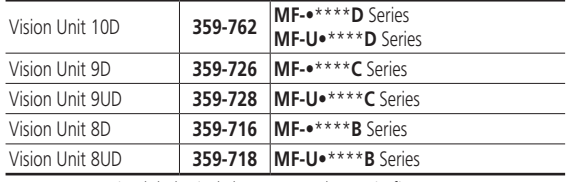

Note: Express • in alphabetical characters and \*\*\*\* in figures.

## **Specifications**

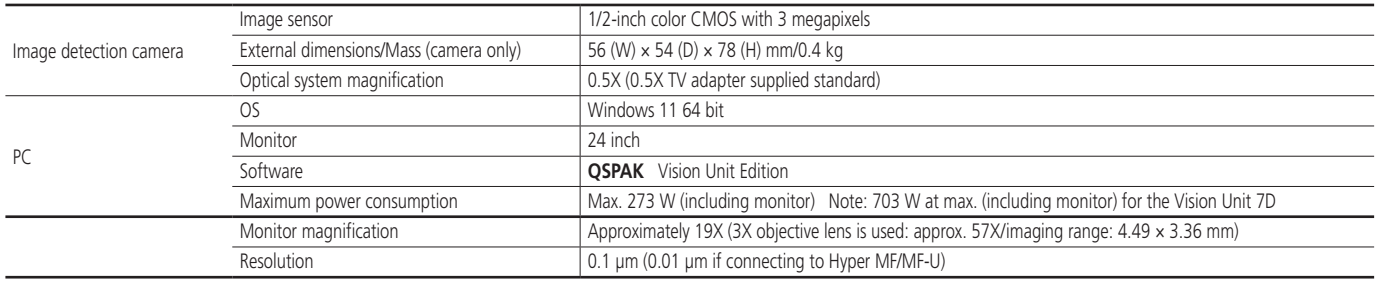

\*1 Focus pilot is dependent on the Focus Detection Unit. The unit can detect a focus position at high accuracy and with high repeatability.

\*2 This measuring accuracy means a difference between an actual measurement value in vision measurement and a true value.

## Real-time Process-controlling Program (Optional software) MeasurLink Real-Time Standard / Real-Time Professional

### **FEATURES**

MeasurLink performs real-time statistical processing of measurement data from **QM-Data200** and the image unit and displays the process capability and X-bar R control chart. The statistical report and measurement data processed by **MeasurLink** can be easily output as Excel files.

**MeasurLink** allows the data integration and collective control of multiple measurement devices via expanded network system. If the administrative optional software is used together then the real-time data in production sites, such as quality control, production technology and design can be confirmed, making early detection of process irregularities possible.

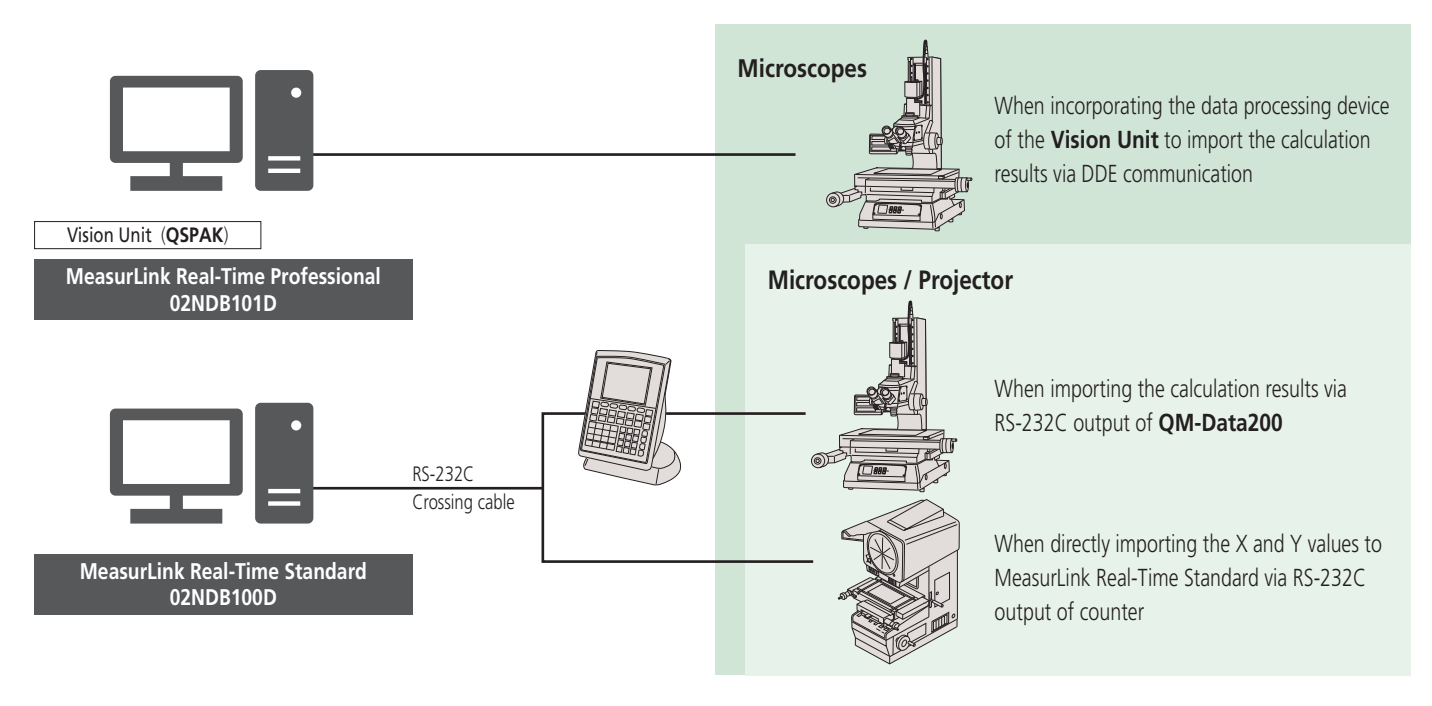

### **Just Importing Data to MeasurLink Allows Immediate Confirmation of Each Statistical Report!**

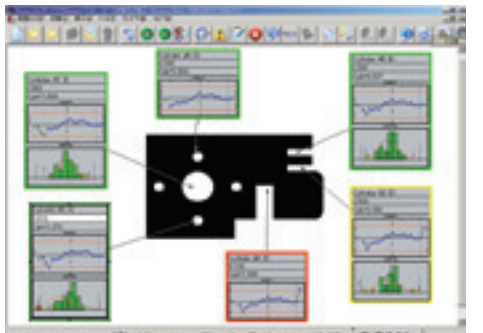

次: Mitutoyo Block, Cylinder #2 ID COM1

OK/NG judgment results are displayed in red/yellow/green for easy understanding by operators. Combined with the alarm message function, this prevents NGs from being overlooked. The "Parts data sheet" lets you grasp the evaluation of each workpiece at a glance even when measuring many evaluation items by filtering the total judgment, NG data, and important items.

Xbar-R control chart and histogram are displayed in real-time for each measurement item. A process manager can grasp time series data and data variations at a glance.

The work instruction image navigation window can be set by combining balloon displays of measurement items with workpiece image data (BMP, JPG, DXF, etc.). Extensive support functions are provided for beginners.

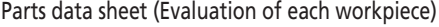

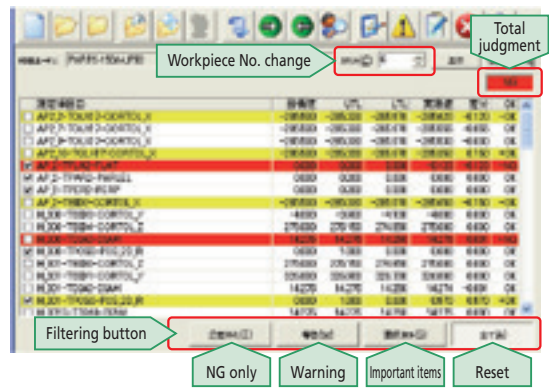

## **Inspection Table Creation Program (Optional software)** Measure Report

## **FEATURES**

An inspection report can be created by importing the measurement data from **QM-Data200** and image unit, or the X/Y values from the counter. An original format can be created and used with simple editing (copy-and-paste) on an Excel file. No need for macros to make OK/NG judgments, and automatic statistical calculations are possible.

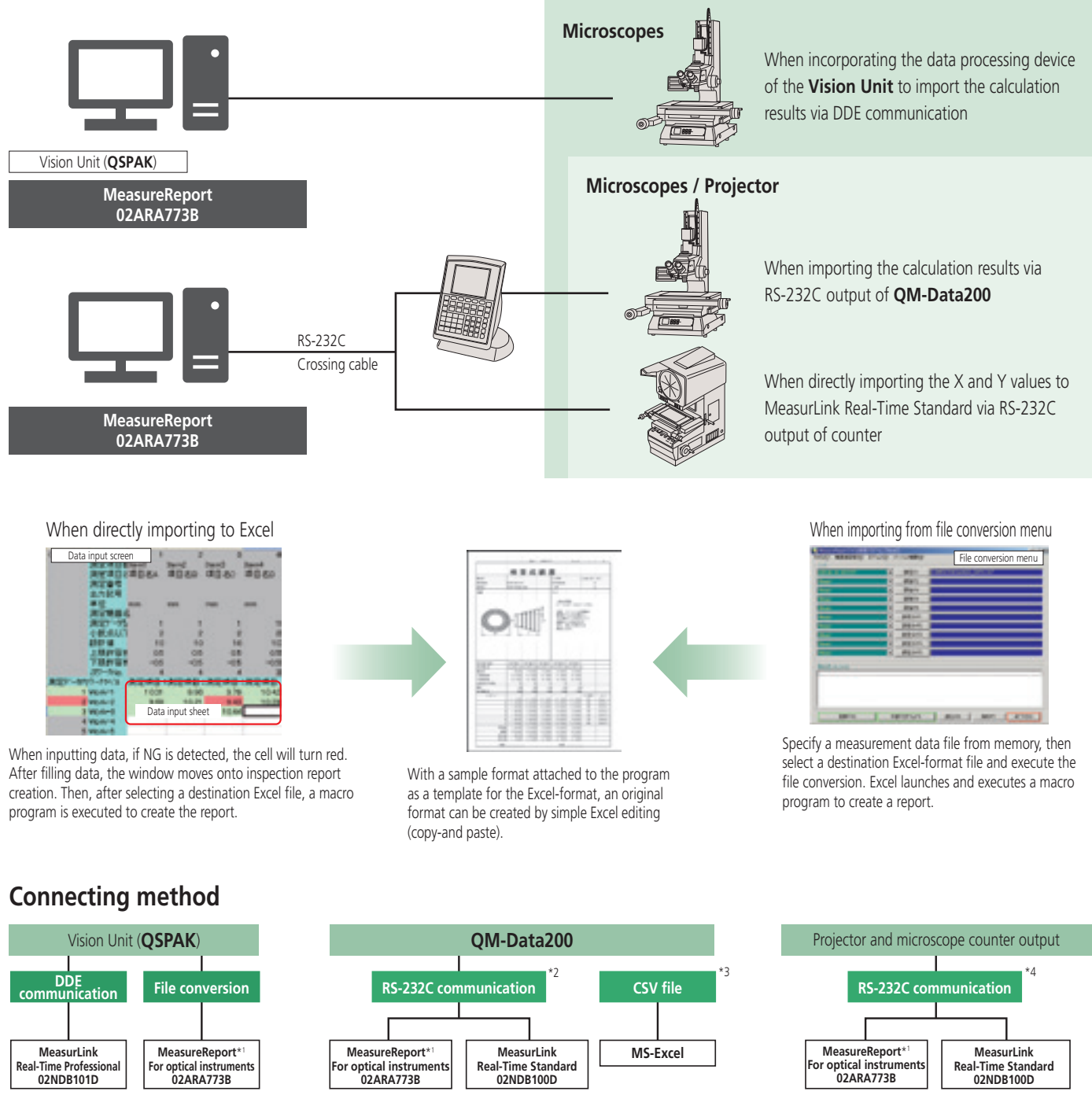

\*1 To use MeasureReport, Microsoft Excel is required separately. Please prepare this separately. Excel and Windows are trademarks of Microsoft Corporation.

\*2 RS-232C cable (cross) is required

\*3 USB memory is required

\*4 RS-232C cable (cross) and foot switch (**12AAA846**) are required

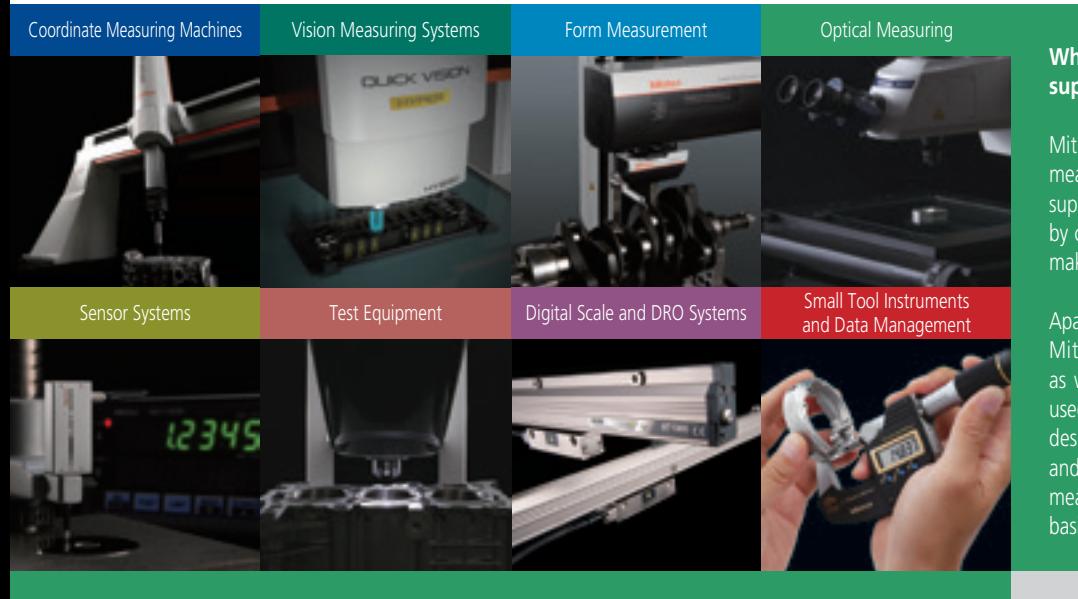

#### **Whatever your challenges are, Mitutoyo supports you from start to finish.**

Mitutoyo is not only a manufacturer of top quality measuring products but one that also offers qualified support for the lifetime of the equipment, backed up by comprehensive services that ensure your staff can make the very best use of the investment.

Apart from the basics of calibration and repair, Mitutoyo offers product and metrology training, as well as IT support for the sophisticated software used in modern measuring technology. We can also design, build, test and deliver measuring solutions and even, if deemed cost-effective, take your critical measurement challenges in-house on a sub-contract basis.

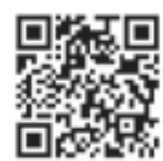

## **Find additional product literature and our product catalogue**

**https://www.mitutoyo.co.jp/global.html**

**Notes on Export Regulations:** 

**Do not commit an act, which could directly or indirectly, violate any law or regulation of Japan, your country or any other international treaty, relating to the export or re-export of any commodities.**

Note: Product illustrations are without obligation. Product descriptions, in particular any and all technical specifications, are only binding when explicitly agreed upon.

MITUTOYO and MiCAT are either registered trademarks or trademarks of Mitutoyo Corp. in Japan and/or other countries/regions. Other product, company and brand names mentioned herein are for identification purposes only and may be the trademarks of their respective holders.

All product information contained in this brochure is current as of December 2023.

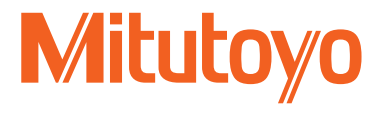

#### **Mitutoyo Corporation**

20-1, Sakado 1-Chome, Takatsu-ku, Kawasaki-shi, Kanagawa 213-8533, Japan T +81 (0) 44 813-8230 F +81 (0) 44 813-8231 https://www.mitutoyo.co.jp